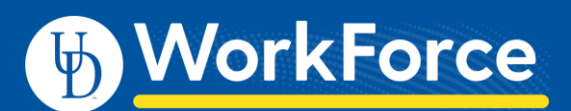

## **Managing Delegations**

## Delegating Your Authority

Managers, Timekeepers, HR Managers and Business Officers can assign their authority to another user when they will be unavailable, such as when going on leave.

1. On the UD WorkForce Home Screen, select **Manage Delegation** under **Settings**.

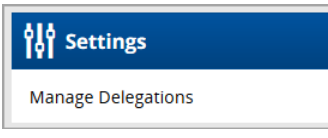

2. Click **Delegate Authority**.

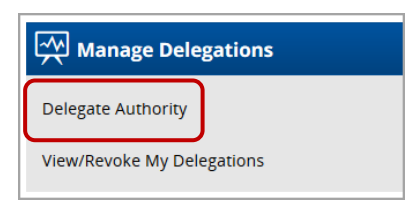

3. In the **Search Criteria** box, type **\*** and click **Search** button.

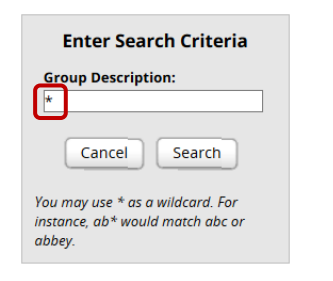

4. You'll see a list of your **Assignment Group**(s) and your **Role**

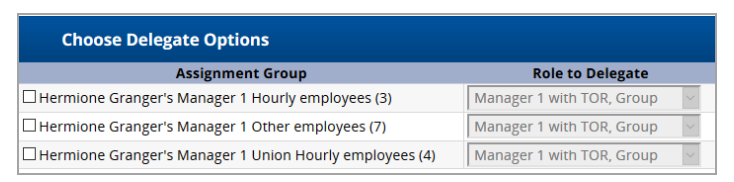

There are three types of employee **Assignment Groups**:

- **Hourly** student workers and misc. wage
- **Other** non-exempt/exempt staff, fiscal faculty, adjunct faculty, supplemental professionals, and non-paid
- **Union Hourly** AFSCME 439, AFSCME 3472, and casual wage bus drivers
- 5. Click one or more box to select the **Group** to delegate.

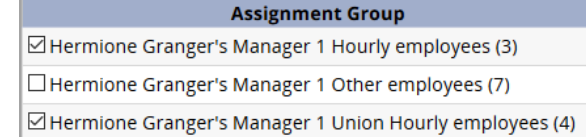

- 6. For each **Group** you choose**:**
	- a. **Role to Delegate** if you have multiple roles, use dropdown arrow to select the one you are delegating
	- b. **Effective Date**  use calendar icon to set the begin date
	- c. **End Effective Date**  use calendar icon to set the end date
	- d. **Allow Redelegation**  recommend **not** to check (It allows the delegatee to delegate Group(s) to someone else.)
- 7. Click **Next** button

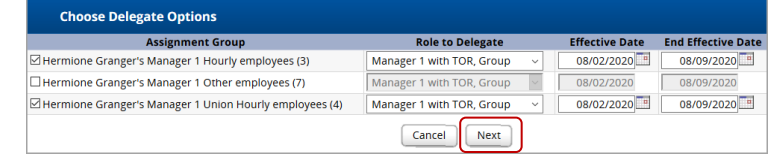

8. Search for the person who you are delegating your authority l to. Use one or more of the entry fields and click **Search** i Ĭ.

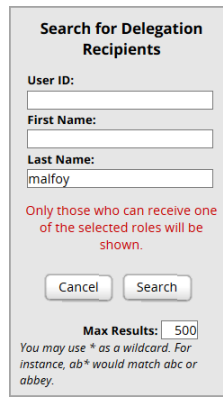

9. In **the Search Results**, click the radio button next to the person and click the **Select** button  $\overline{\mathbf{c}}$ 

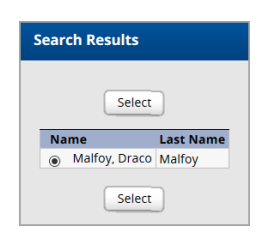

10. The **Status Message** confirms the successful delegation(s). h Click the **Continue** button.

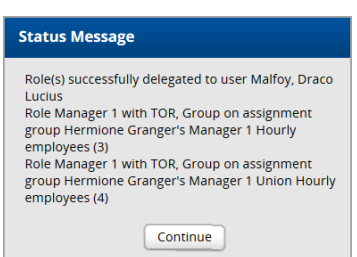

11. The **Assignment Group(s)** are now visible to the delegatee. e l